## **02f\_Create a CV**

The CV module makes updating behind the scene and empowers you with information far beyond how we normally conceive what a CV could do. A few CV templates are ready at your disposal. Two of the most common CV are:

- Public CV: downloadable file shared on your Portal profile. You don't have to create one if you don't want to. There can only be one Public CV
- **Private CV:** it's only for your own use. So, you can create as many of them as you want to suit your different needs

In either case, their creation process is the same.

Your initial task is to decide what content to start with. **The list of contents available actually depends on what data you have in PolyU Scholars Hub**. Each content type will be rendered to a distinct section in the CV that you can further fine-tune.

All CVs are dynamic by default – that is, all contents will be refreshed automatically when you load the CV.

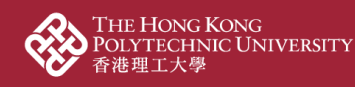

1. At the "research profile" part, click "Add curriculum vitae"

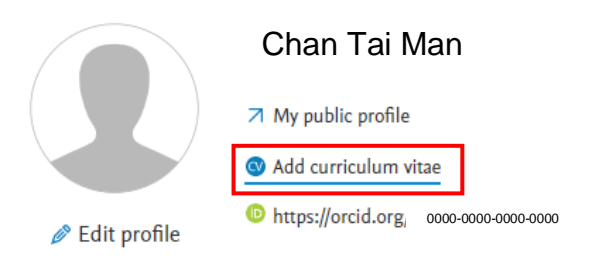

2. Choose the CV type based on your need. As mentioned, Public CV and Private CV are the most common type

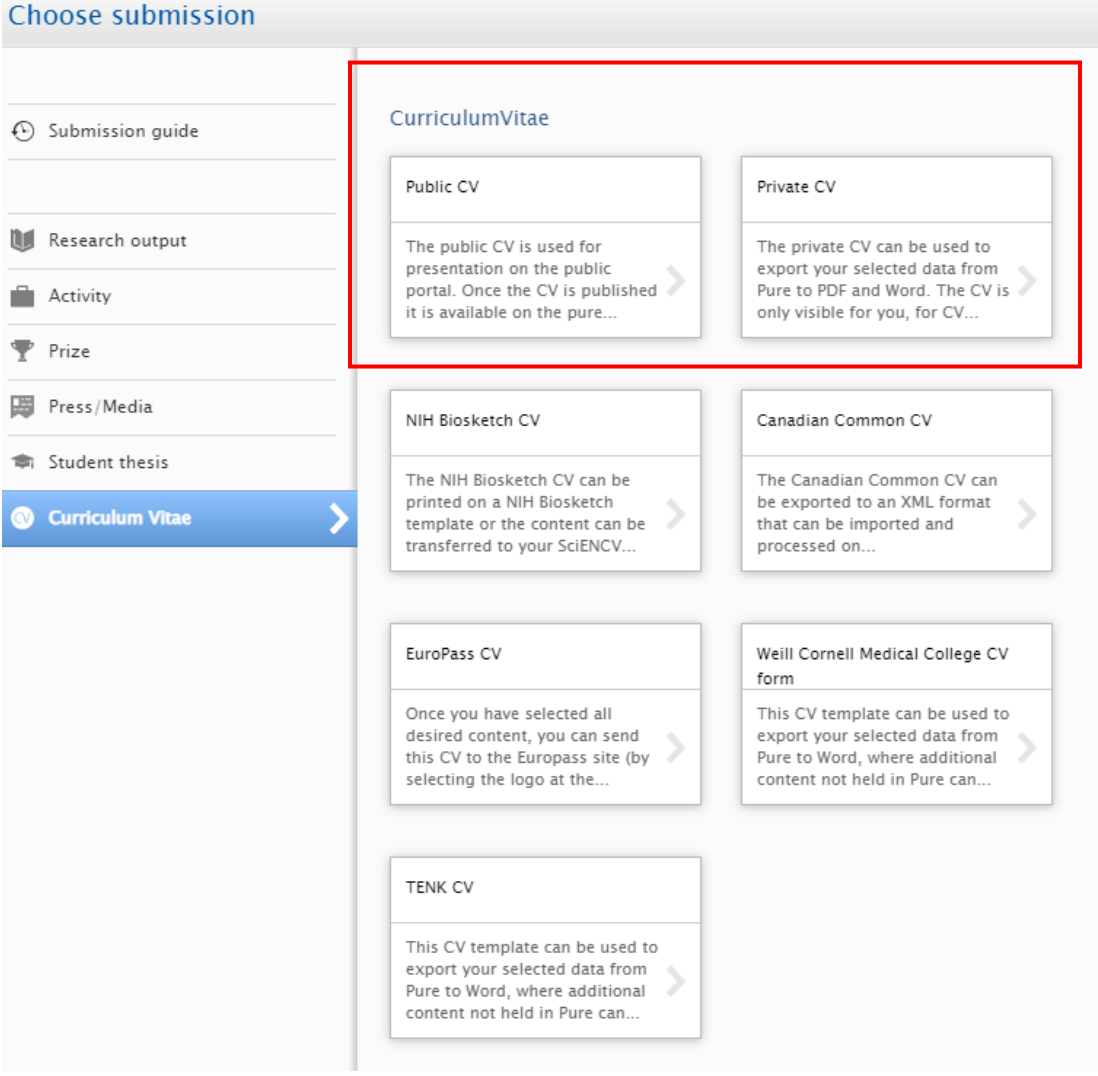

- 3. Tick the content type you would like to list on the CV and click "Create"
	- 3.1. "Text" section: Add information that is not available elsewhere in your PolyU Scholars Hub profile

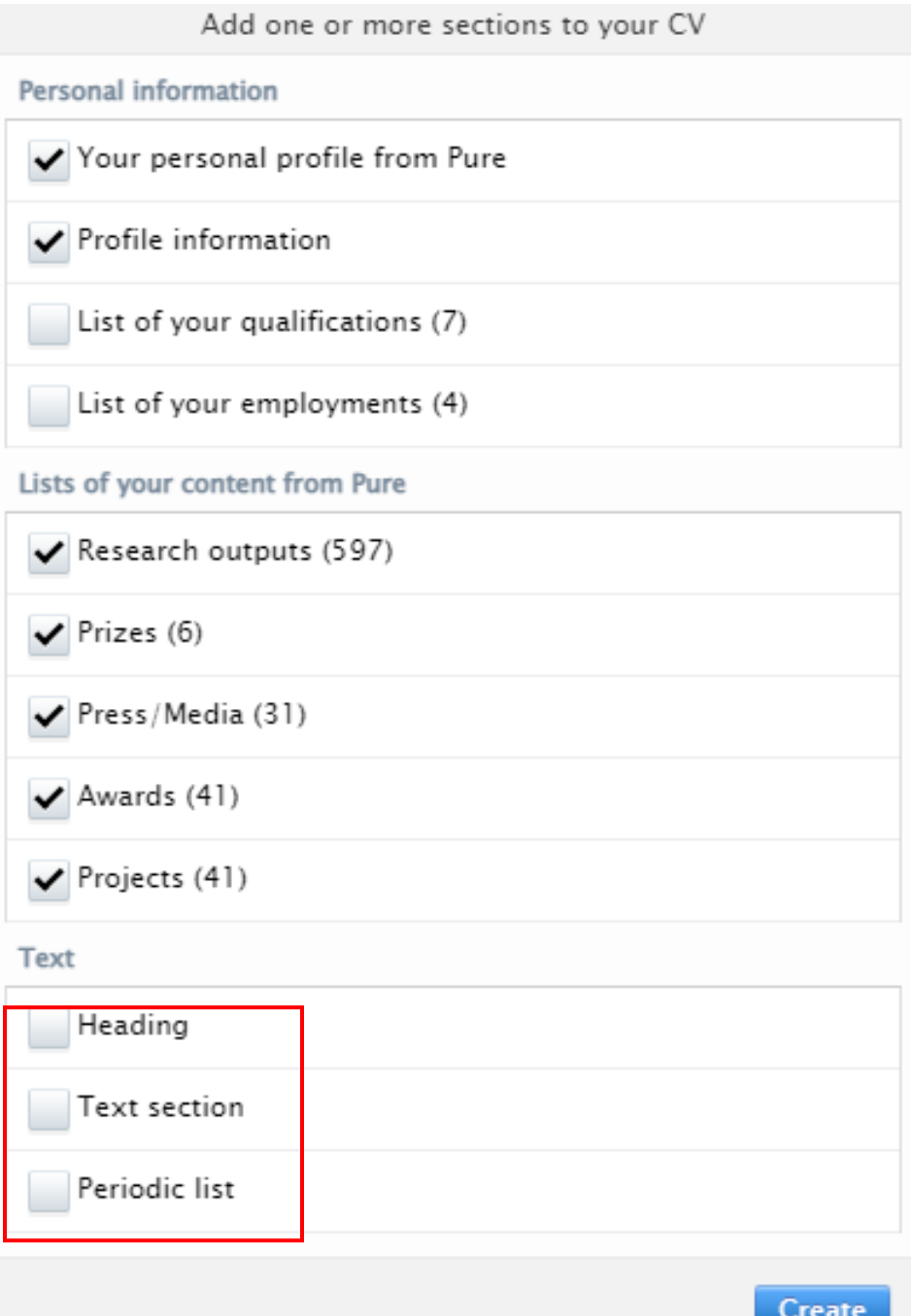

\*\* Details for each section refer to the table on the next page

## **PolyU Scholars Hub content management for researcher**

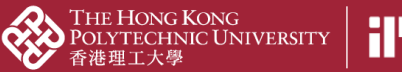

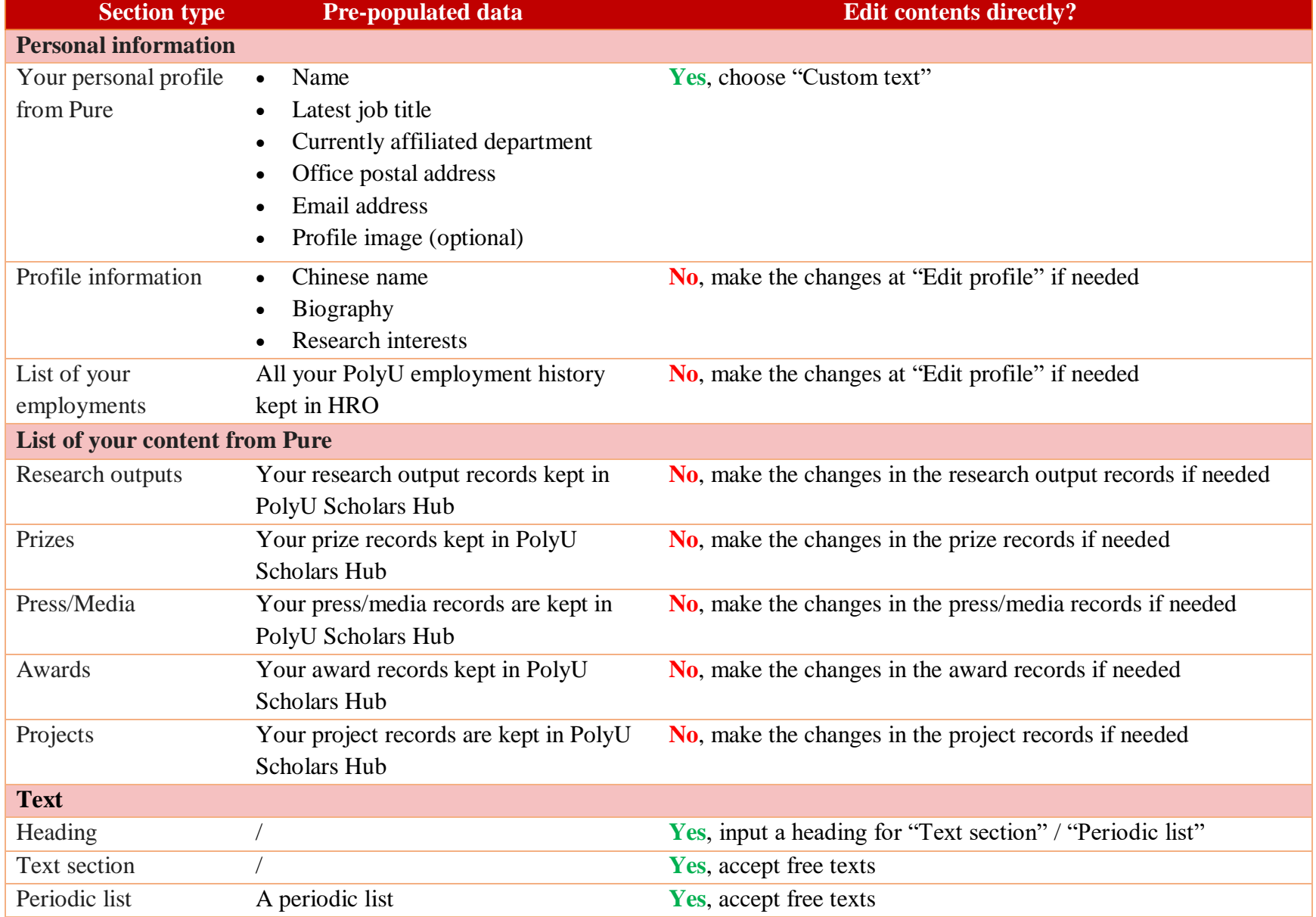

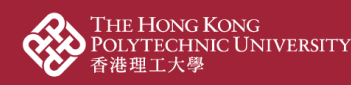

**PolyU Scholars Hub content management for researcher**

## 4. A CV is created

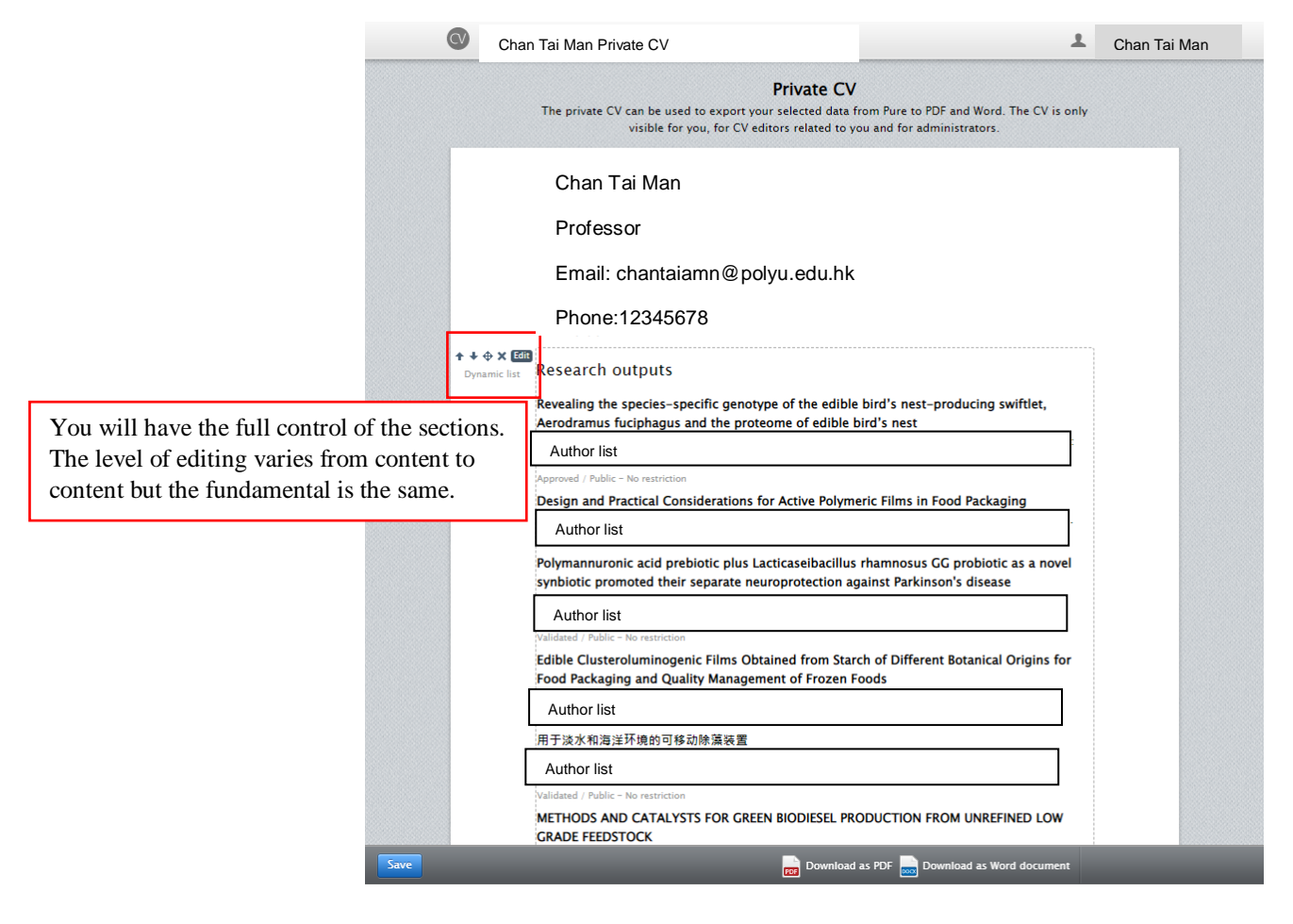

5. Customize content: using the "Research outputs" part as an example 5.1. Mouse over the "Research output" part, go to the left-hand side and click "Edit"

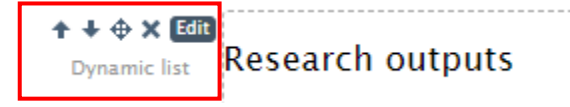

5.2. Customize the content by filtering the research outputs displayed in the CV if needed

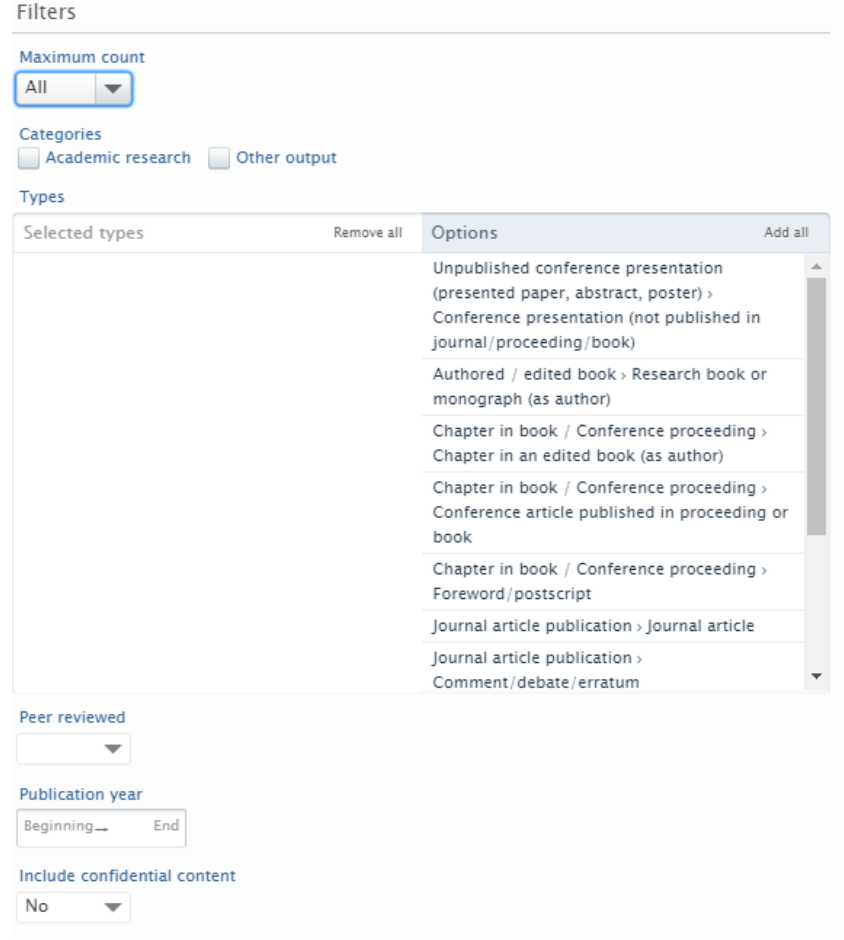

## **\*\*data you can customize in each section vary according to the content type**

5.3. In some cases, you may want part of your CV to be static instead of dynamic. In "Research outputs" edit mode, scroll to the bottom (read the description carefully)

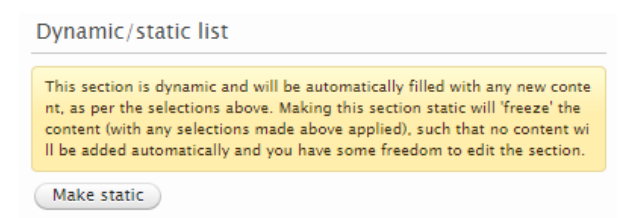

5.4. You could now edit the research output one by one by using the right-hand side symbol

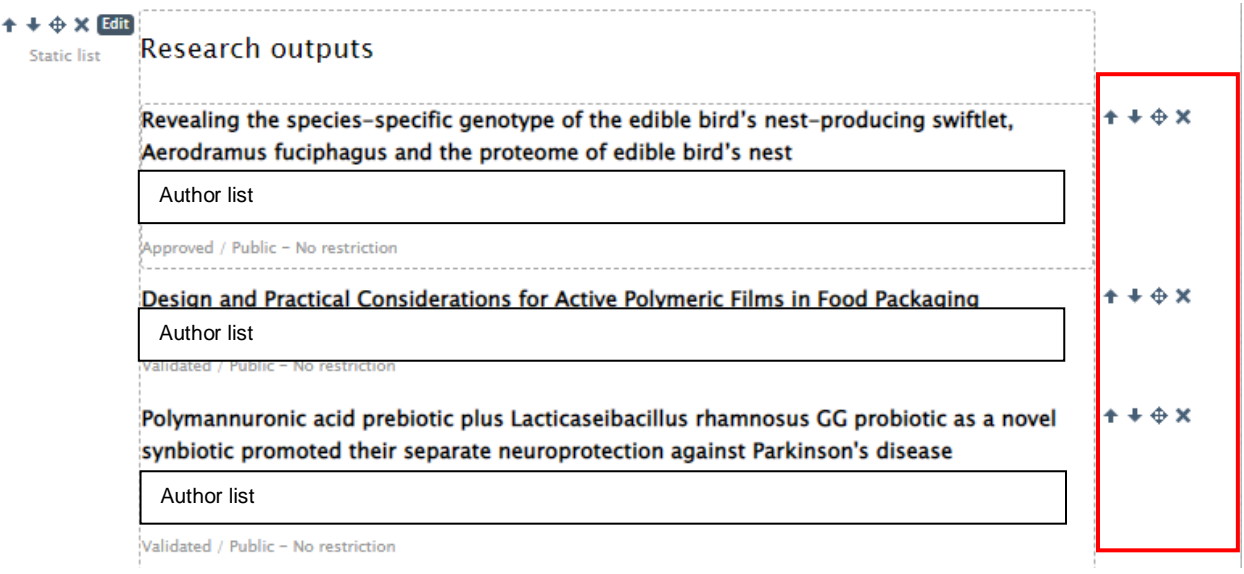

6. Scroll down to the bottom part of the CV and click "Add section" if a new content type needs to be added

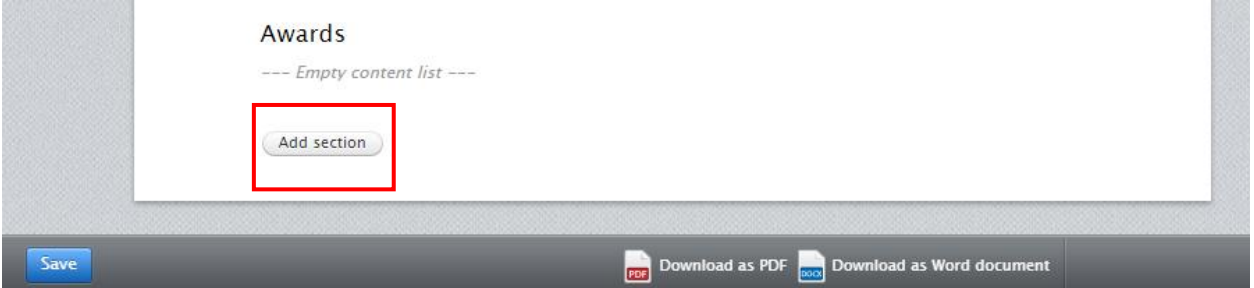

7. Click "Save" or download as PDF/Word depends on your need

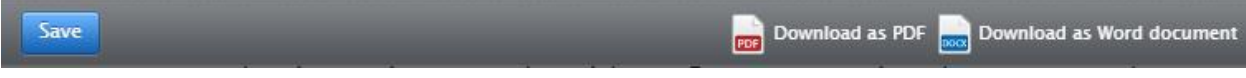